# buchdruckerei24.de

BÜCHER DRUCKEN - ONLINE » GÜNSTIG » HOCHWERTIG

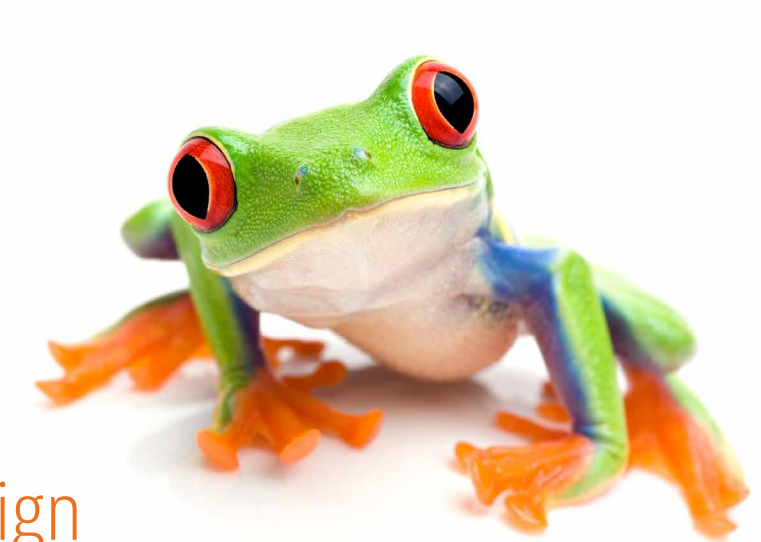

### PDF-Export aus InDesign

**Dieser Artikel gilt für Bücher und Broschüren gleichermaßen. Im Folgenden sprechen wir der Einfachheit halber von Büchern.** 

**PDF oder Portable Document Format ist ein universelles Format zur Übertragung der Daten für den Druck Ihres Buches, bei dem die Schriftarten, die Bilder und das Layout von Dokumenten erhalten bleiben.**

**Um eine korrekte PDF-Datei erzeugen zu können, ist es wichtig, dass die Druckdaten in den einzelnen Satzdateien vorher korrekt angelegt wurden.** 

**Nachfolgend finden Sie eine kurze Anleitung zum Erstellen druckfähiger PDF-Dateien mit Adobe InDesign.**

# Buchdruckerei24.de

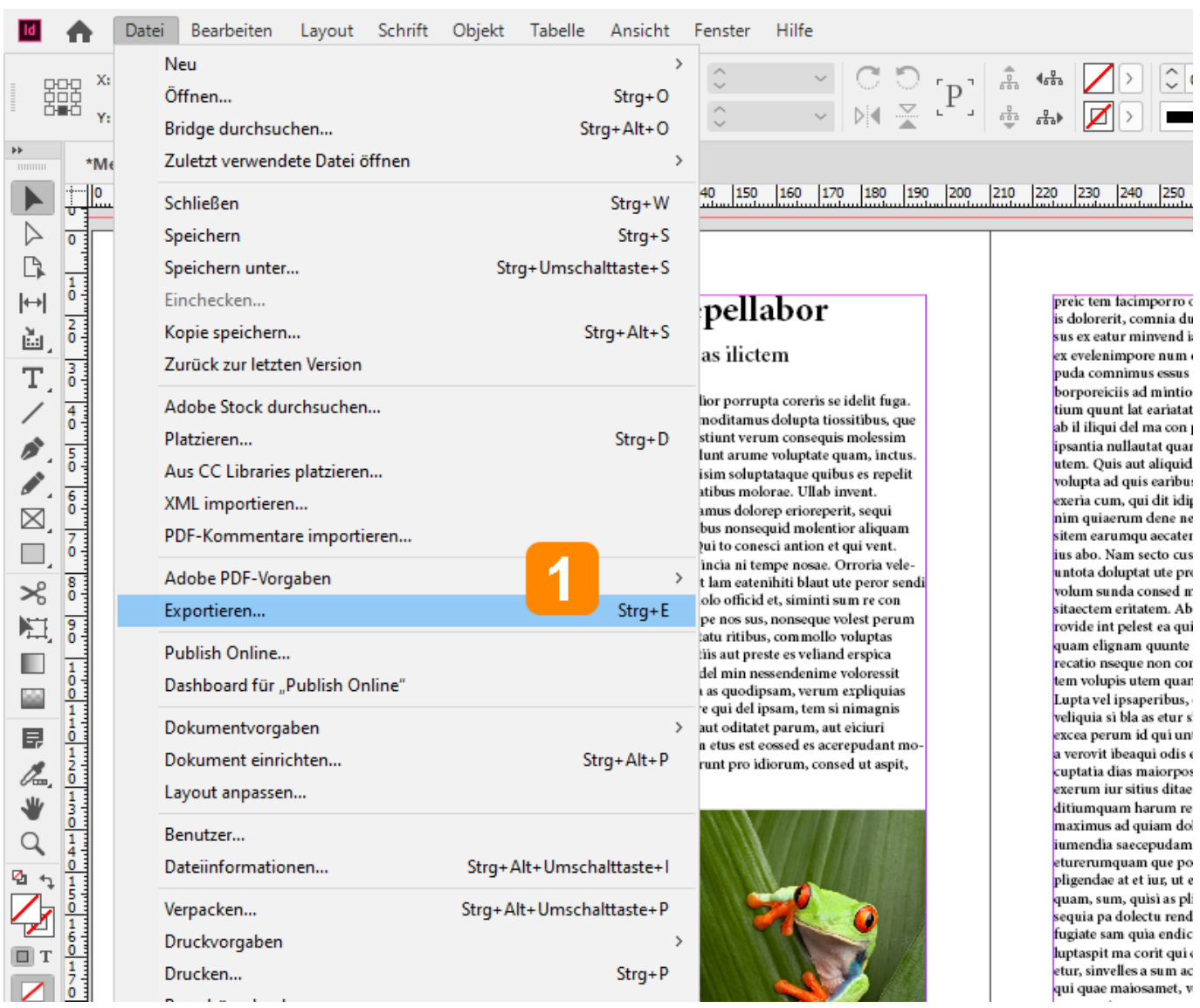

**1 Schritt 1: Wählen Sie DATEI -> EXPORTIEREN, geben Sie den Dateinamen und das Verzeichnis für Ihre PDF-Datei an**

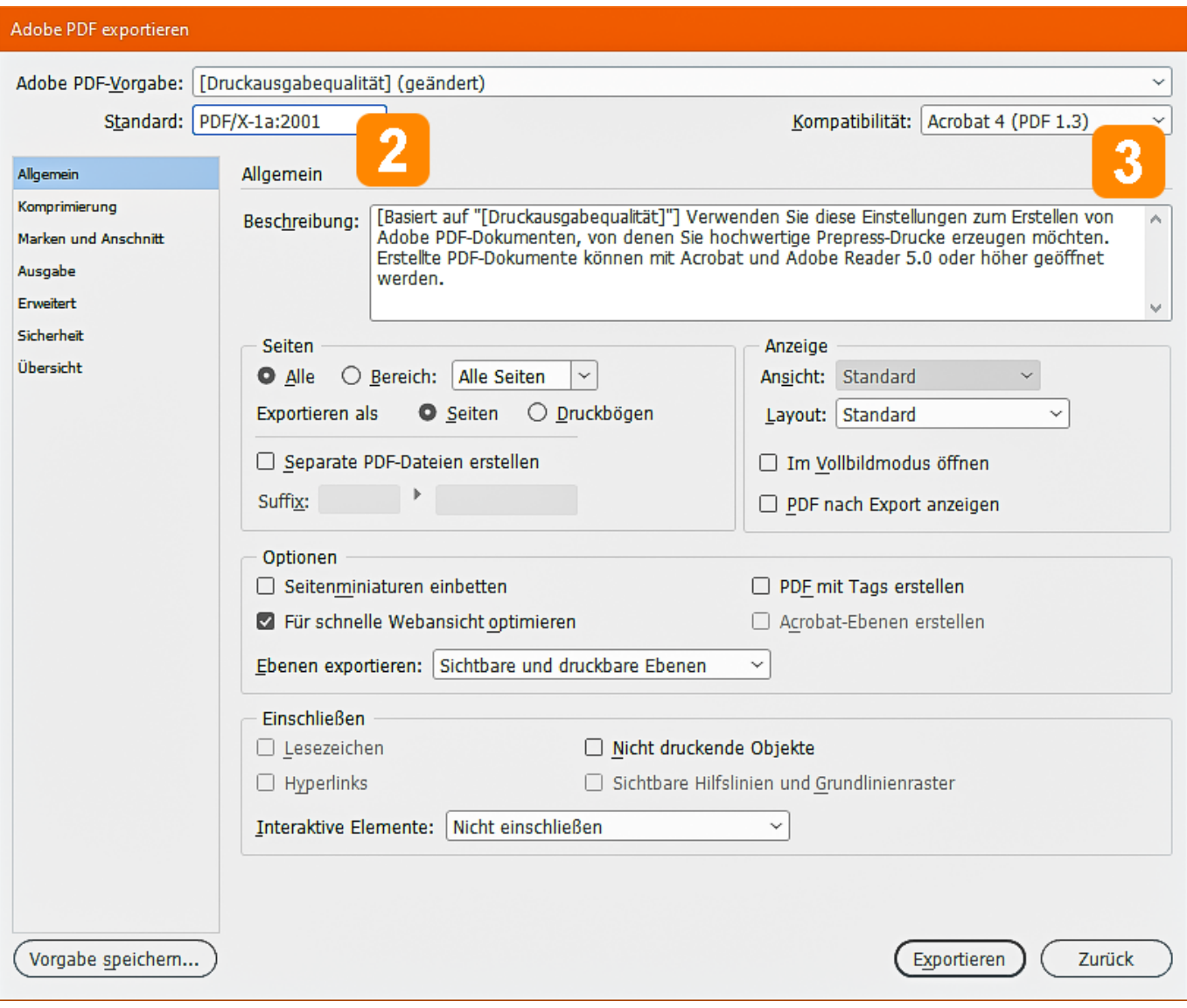

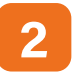

**2 Schritt 2: Geben Sie für den PDF-Standard PDF/X-1a:2001 an**

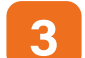

**3 Schritt 3: Stellen Sie die Kompatibilität auf Acrobat 4 (PDF 1.3) ein**

### buchdruckerei24.de

BÜCHER DRUCKEN - ONLINE » GÜNSTIG » HOCHWERTIG

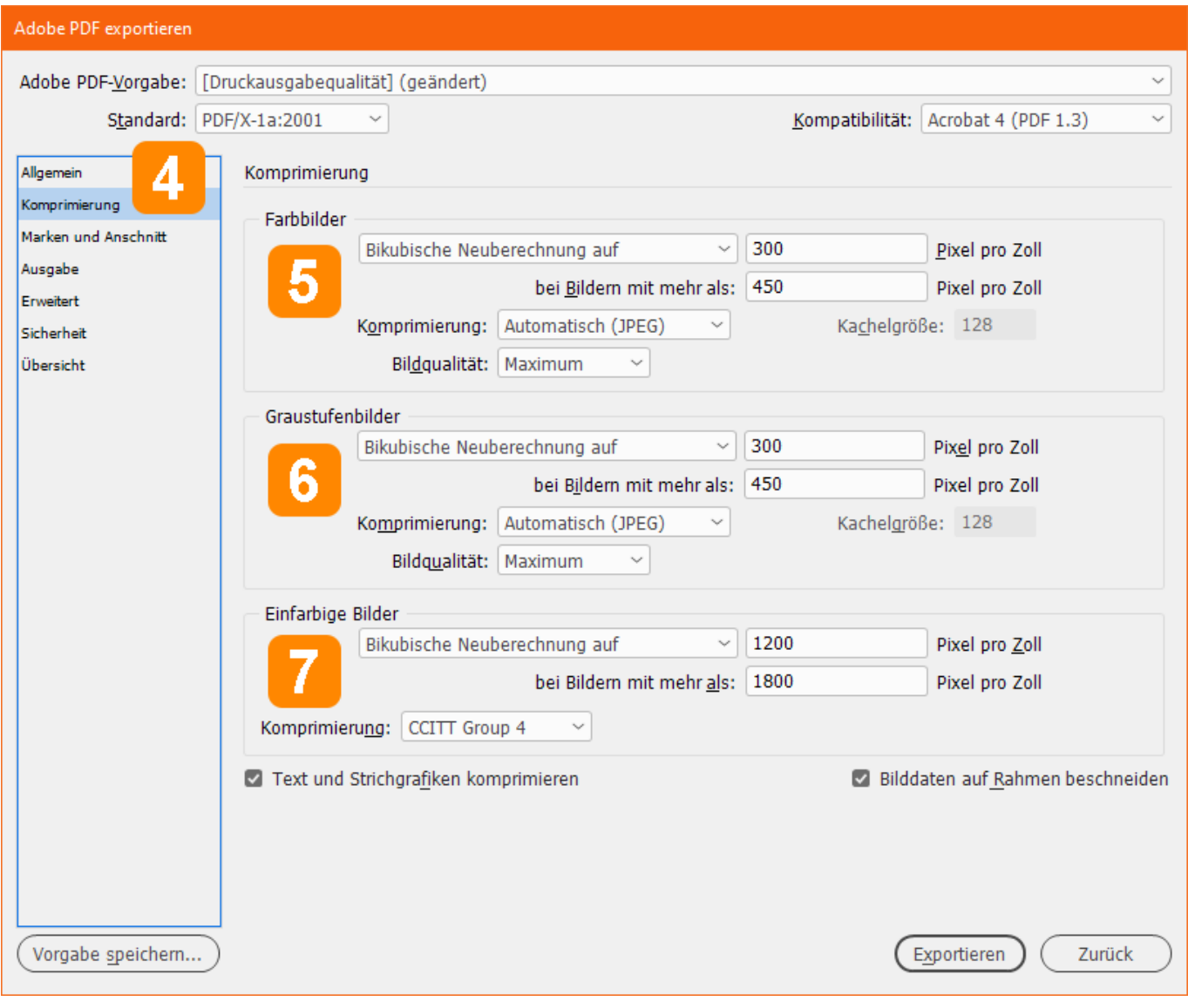

**4 Schritt 4: Klicken Sie auf den Reiter KOMPRIMIERUNG**

- **5 Schritt 5: Stellen Sie für Farbbilder die Bikubische Neuberechnung auf 300 Pixel pro Zoll ein,**  wählen Sie für Komprimierung "Automatisch (JPEG)" und stellen Sie die Bildqualität auf "Maximum"
- **6 Schritt 6: Stellen Sie für Graustufenbilder die Bikubische Neuberechnung auf 300 Pixel pro Zoll ein,**  wählen Sie für Komprimierung "Automatisch (JPEG)" und stellen Sie die Bildqualität auf "Maximum"
- **7 Schritt 7:** Stellen Sie für einfarbigen Bilder (Strichzeichnungen) die Bikubische Neuberechnung auf minimal 813, **politikal 813**, **politikal 814, politikal 814**, **politikal 814, politikal 814, politikal 814**, **politik maximal auf 1200 Pixel pro Zoll ein und wählen Sie für die Komprimierung "CCITT Group 4"**

BÜCHER DRUCKEN - ONLINE » GÜNSTIG » HOCHWERTIG

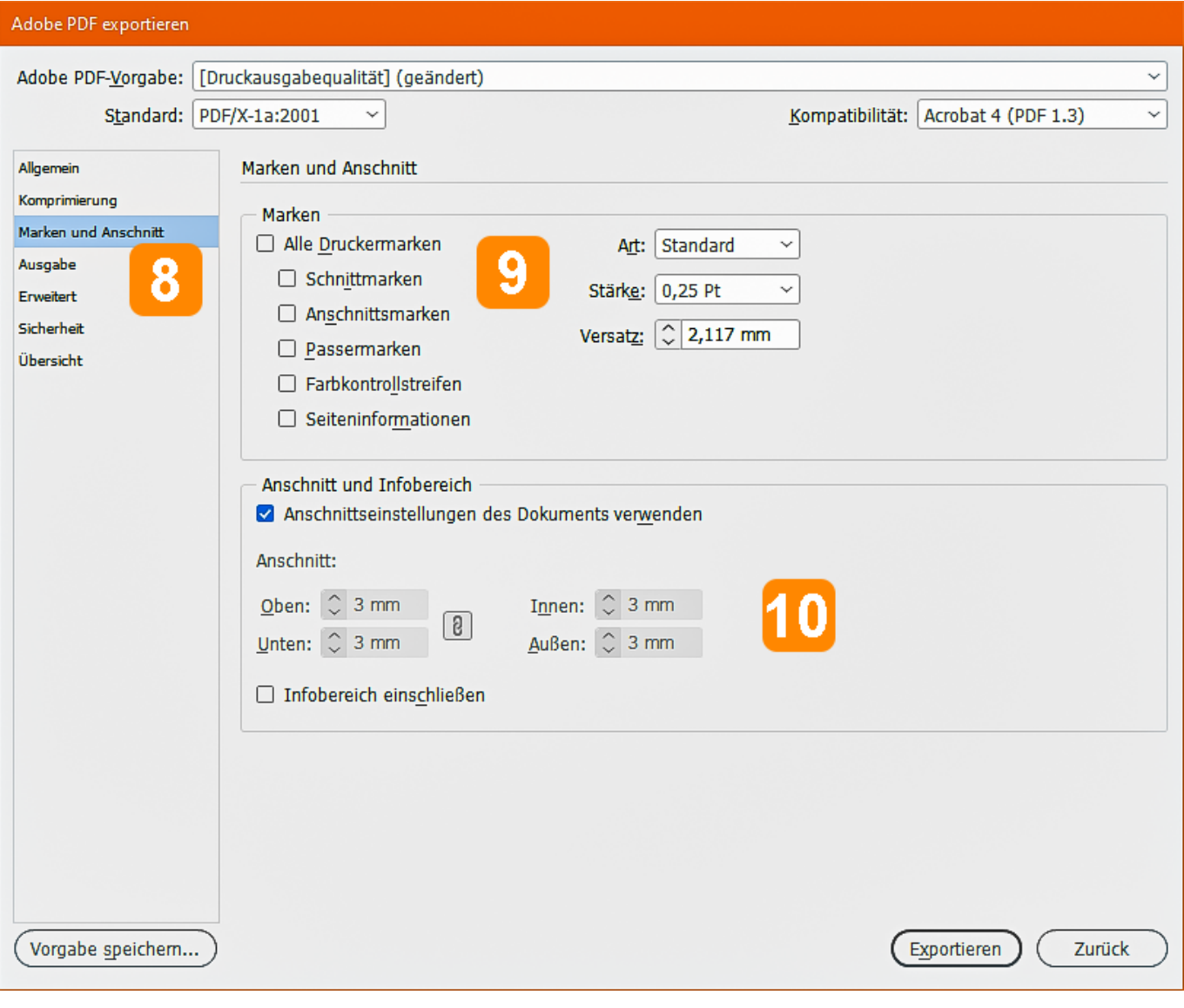

**8 Schritt 8: Klicken Sie auf den Reiter MARKEN UND ANSCHNITT**

**9 Schritt 9: Wählen Sie alle Marken ab**

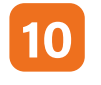

**10 Schritt 10: Beim Druck bis zum Seitenrand wählen Sie "Anschnitteinstellungen des Dokuments verwenden", vorausgesetzt, diese wurden bei der Erstellung des Dokuments korrekt angegeben. Alternativ können Sie diese Werte manuell auf 3 mm setzen. Hierzu muss das Ankreuzfeld deaktiviert werden.**

BÜCHER DRUCKEN - ONLINE » GÜNSTIG » HOCHWERTIG

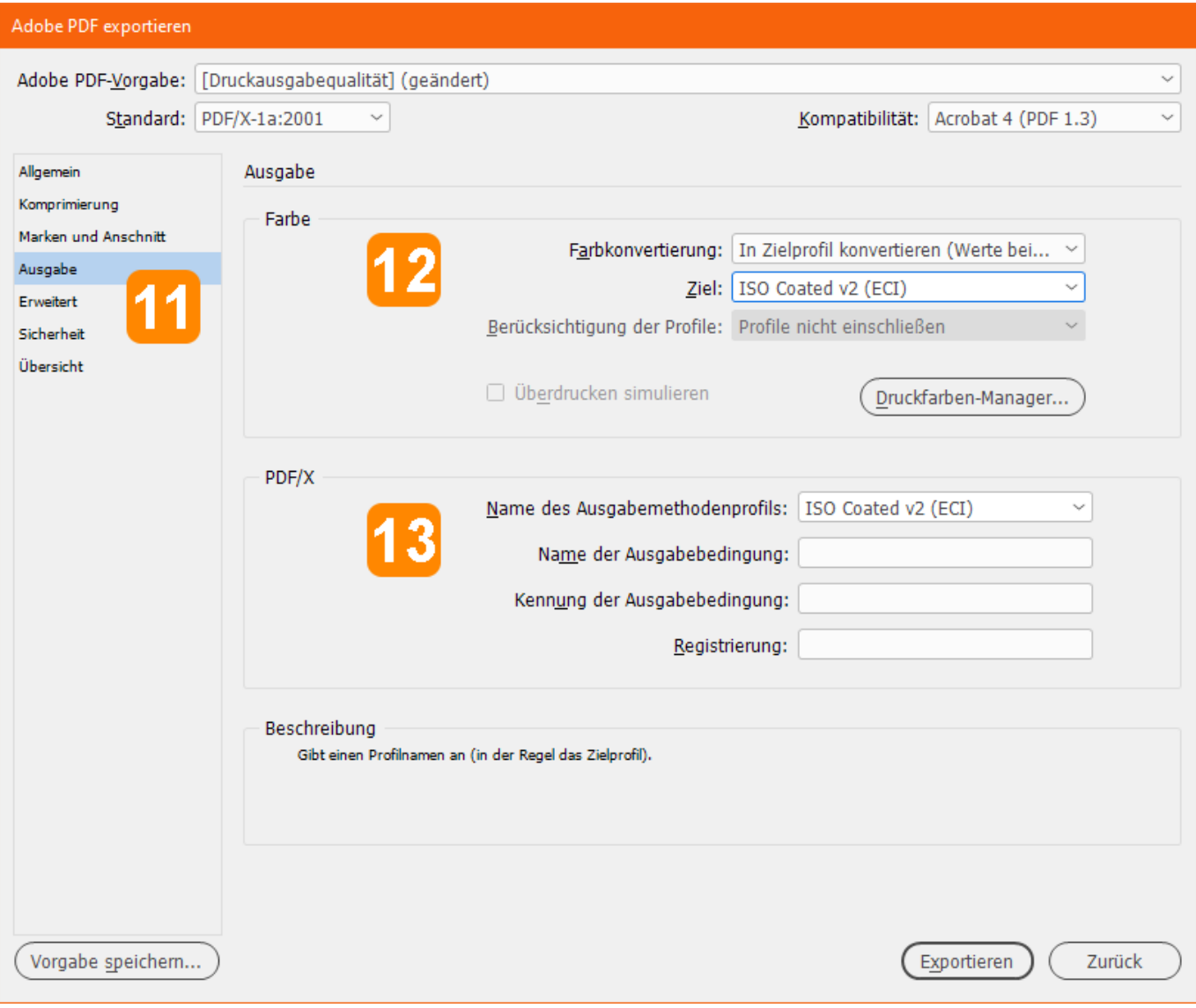

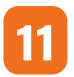

**11 Schritt 11: Klicken Sie auf den Reiter AUSGABE**

**12 Schritt 12: Wählen Sie für Farbkonvertierung "In Zielprofil konvertieren (Werte beibehalten)" und als Ziel "CMYK-Arbeitsfarbraum - ISO Coated v2 (ECI)"**

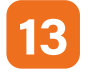

**13 Schritt 13:** Wählen Sie als Name des Ausgabemethodenprofils "CMYK-Arbeitsfarbraum - ISO Coated v2 (ECI)"

### **buchdrucker-EXA.de**

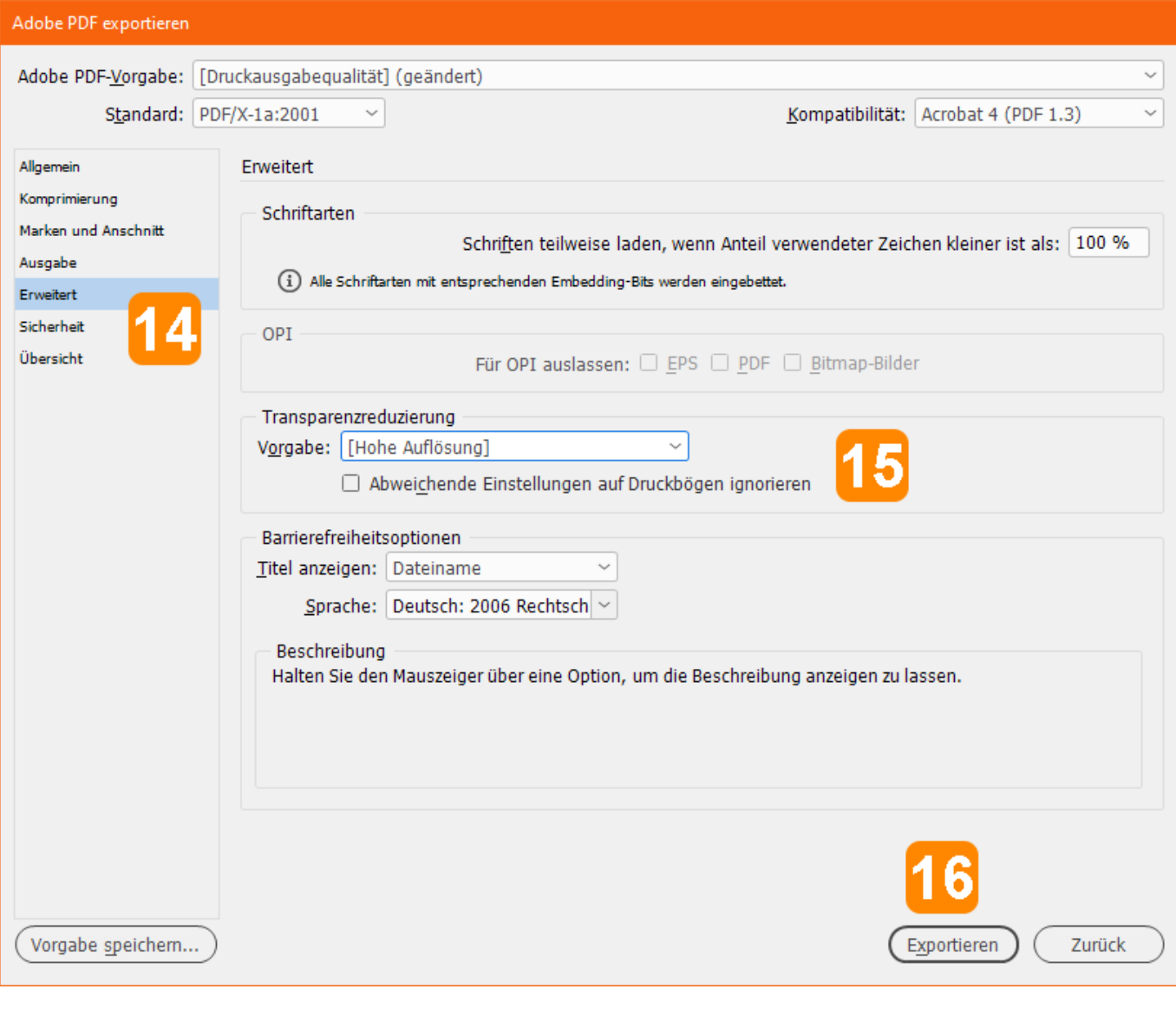

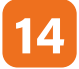

**14 Schritt 14: Klicken Sie auf den Reiter ERWEITERT**

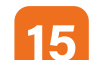

**15 Schritt 15: Wählen Sie unter Transparenzreduzierung "Hohe Auflösung"**

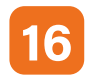

**16 Schritt 16: Klicken Sie anschließend auf EXPORTIEREN**